# **VARAUSHAKEMUKSEN TEKEMINEN**

## Sisällys

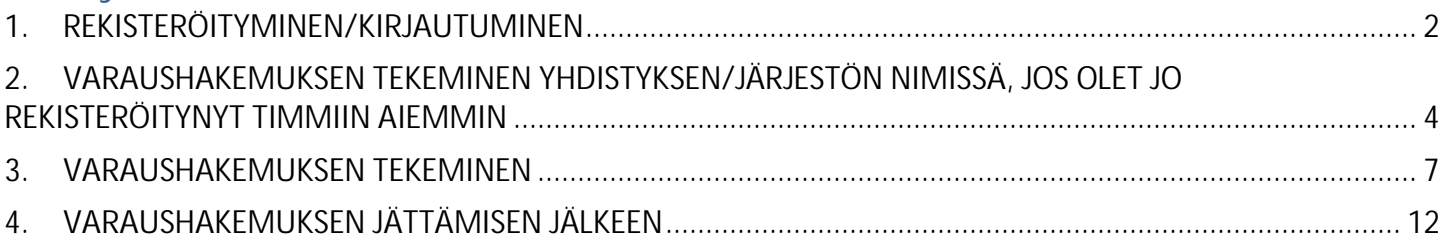

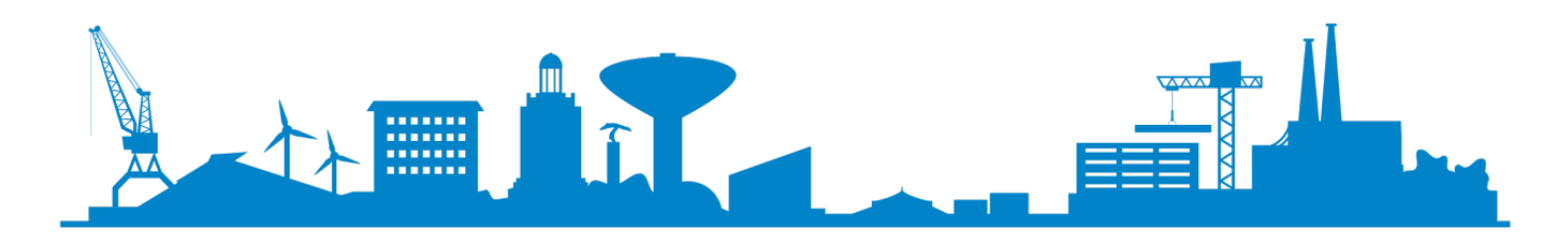

# <span id="page-1-0"></span>**1. REKISTERÖITYMINEN/KIRJAUTUMINEN**

Timmiin pääset tästä linkistä: <https://kotka.timmi.fi/WebTimmi/#/3>

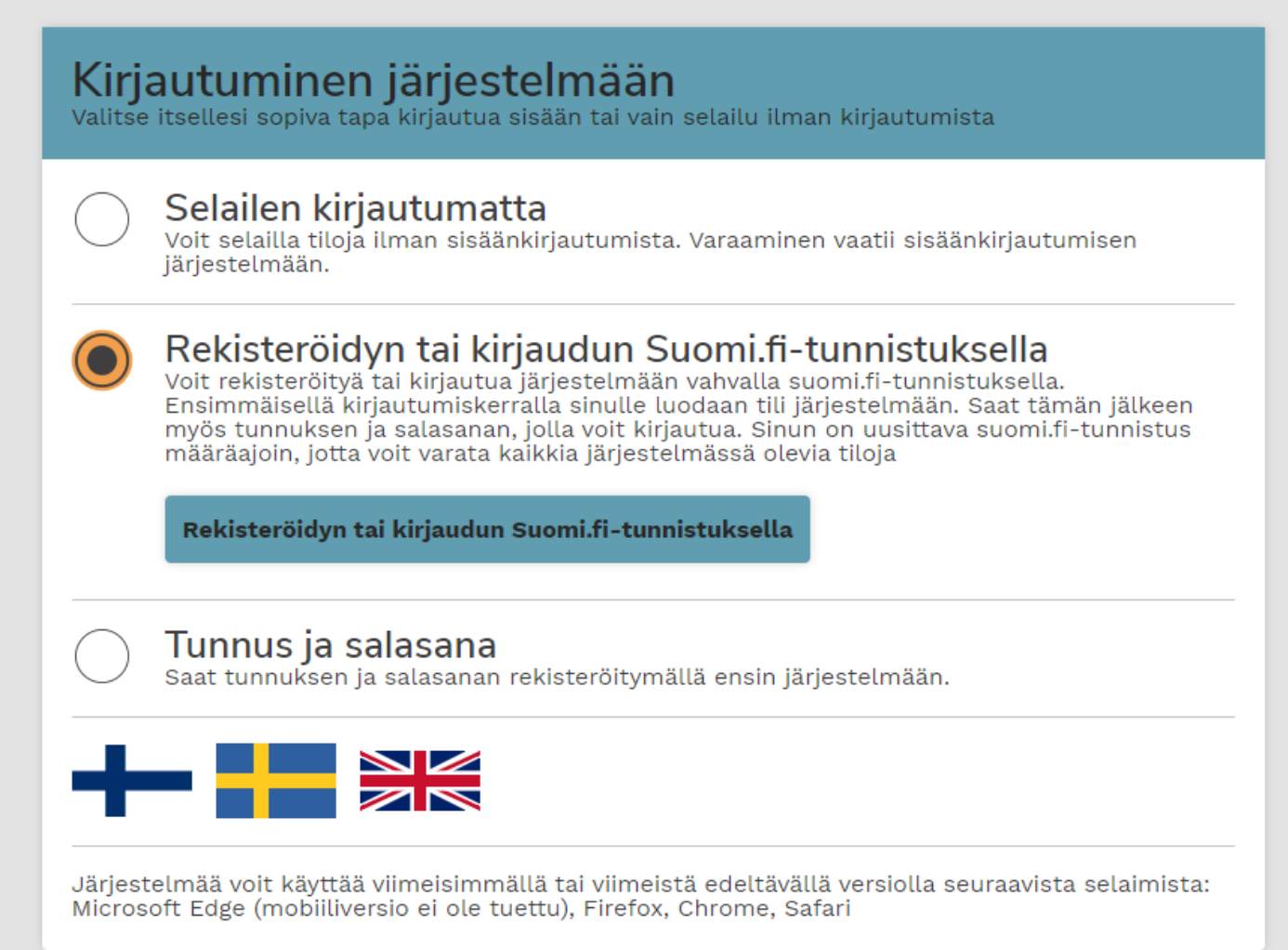

Varaushakemukset tehdään Timmi-avustusohjelman sähköisessä asioinnissa. Ohjelmaan rekisteröityvän/kirjautuvan täytyy olla täysi-ikäinen.

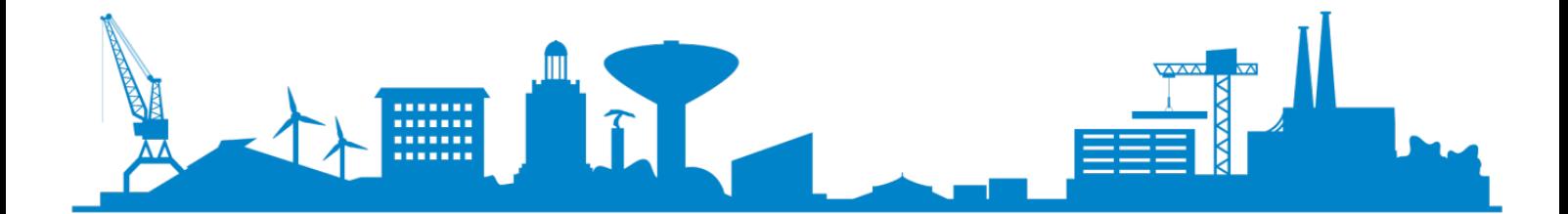

**Varaushakemuksen teko aloitetaan kirjautumalla Timmiin aina vahvasti tunnistautumalla eli varausta tehdessä tulee käyttää joko pankkitunnistautumista tai mobiili-varmennetta.**

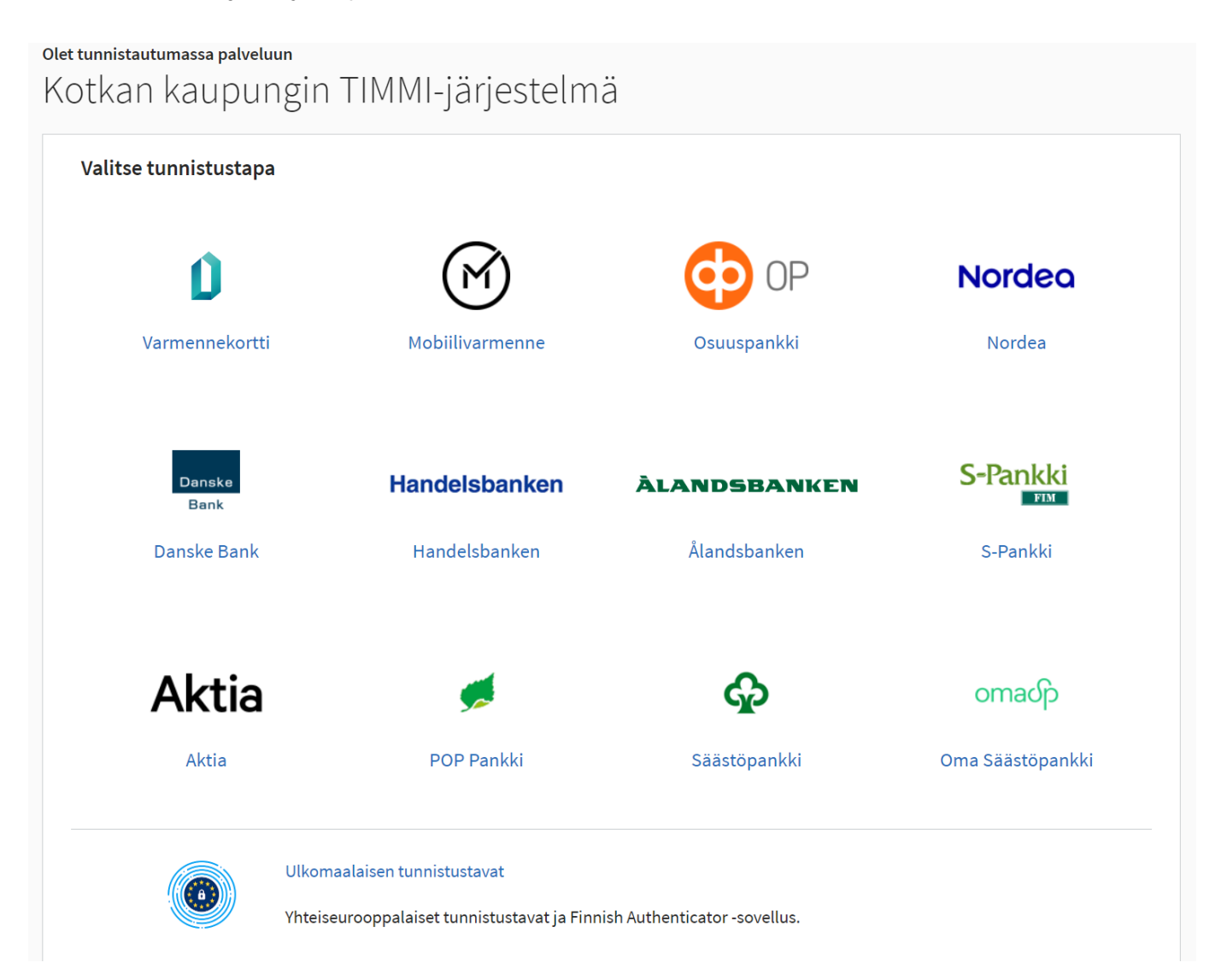

Kun kirjaudut ensimmäisen kerran Timmiin, aukeaa alla oleva ikkuna, josta valitaan rooli, johon haluat rekisteröityä:

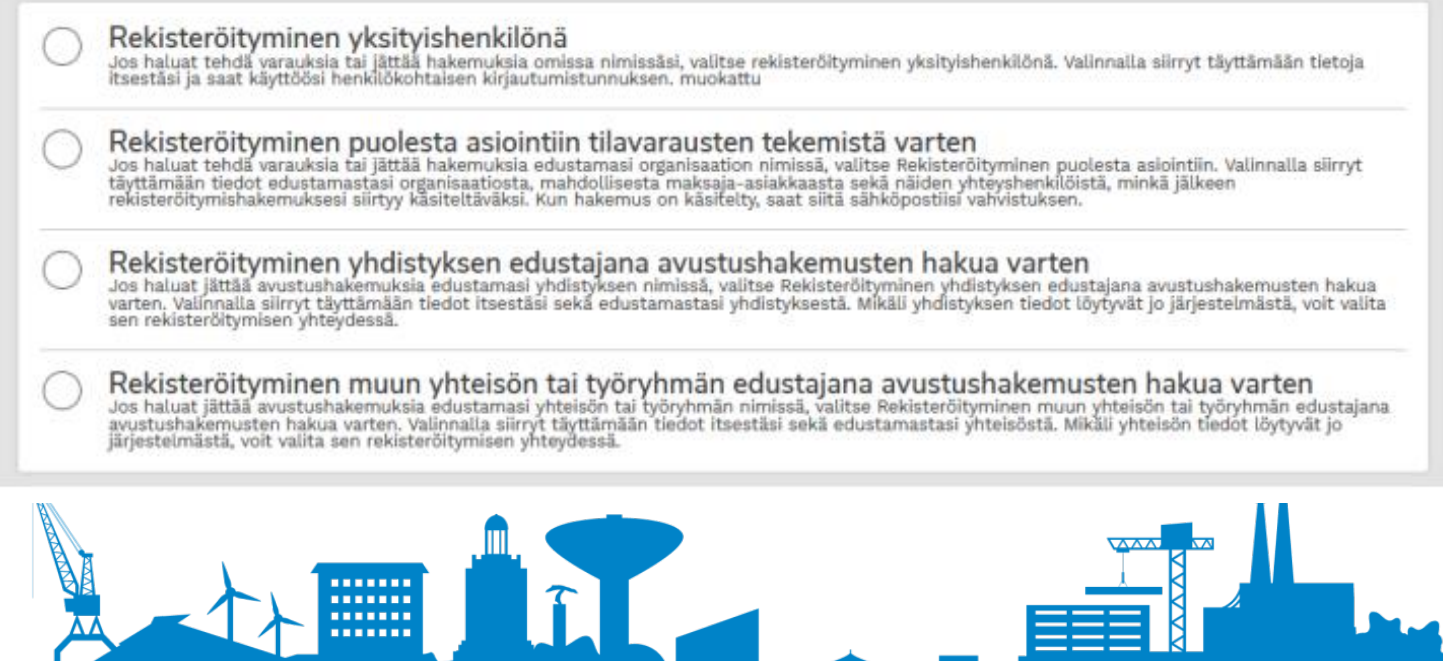

3

### <span id="page-3-0"></span>**2. VARAUSHAKEMUKSEN TEKEMINEN YHDISTYKSEN/JÄRJESTÖN NIMISSÄ, JOS OLET JO REKISTERÖITYNYT TIMMIIN AIEMMIN**

Jos olet jo aiemmin rekisteröitynyt Timmissä, voit vaihtaa asiakasrooliasi Timmin etusivulta, joka aukeaa, kun olet kirjautunut sisään. Paina kohdasta "Vaihda asiakasrooli".

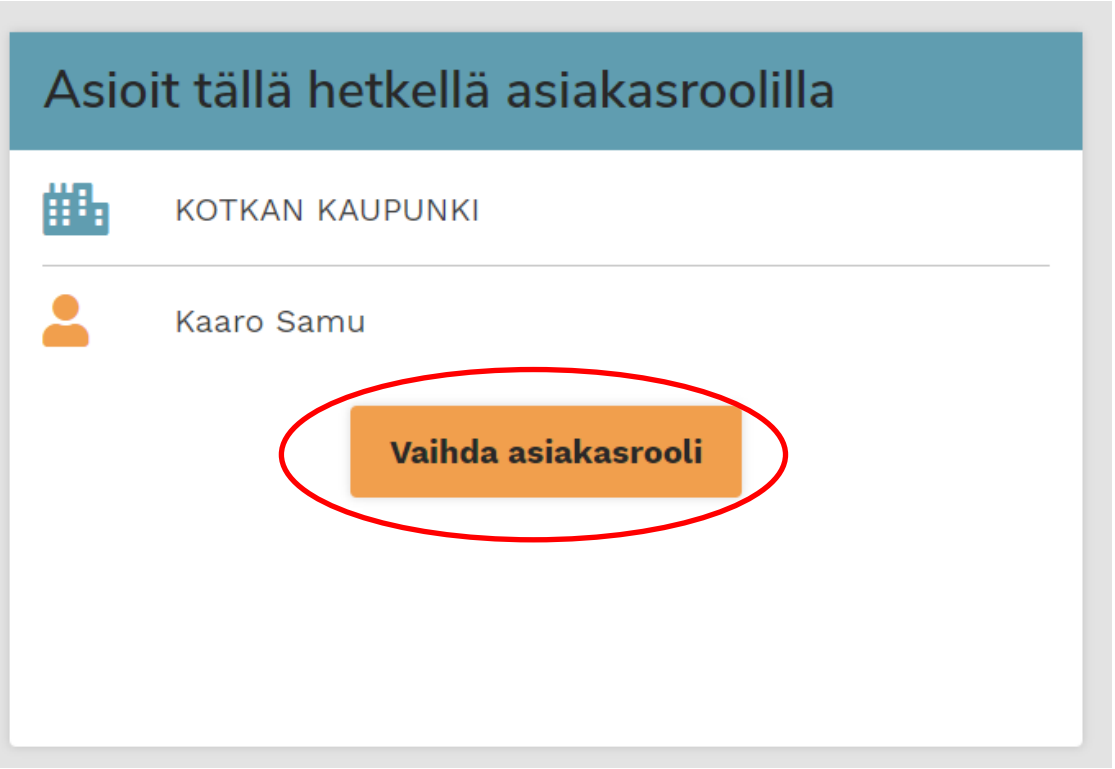

Seuraavaksi voit valita asioitko yksityishenkilönä vai organisaation puolesta. Oikealla laatikossa näkyy organisaatiot, joiden yhteyshenkilöksi olet rekisteröitynyt. Jos organisaatiota ei löydy, paina "Pyydä käyttöoikeutta" -painiketta.

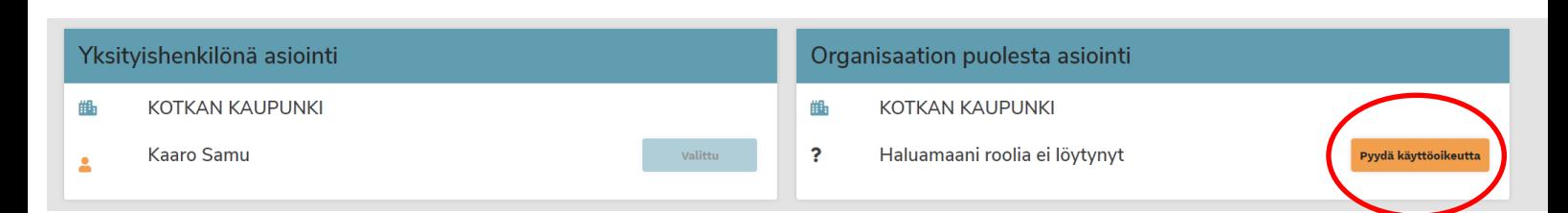

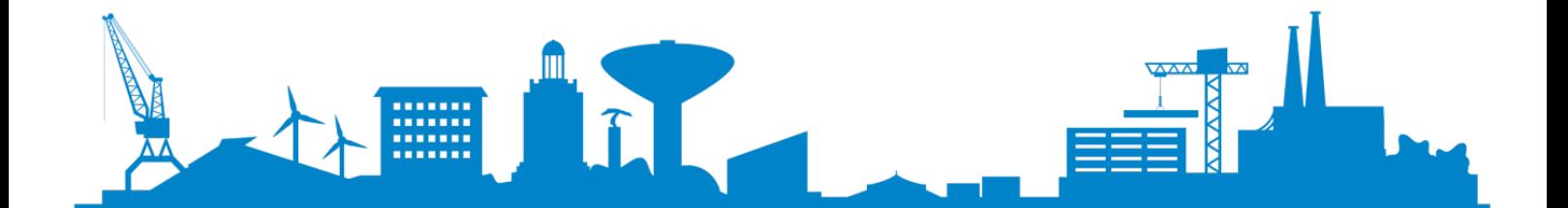

Tämän jälkeen valitse asioitko yhdistyksen nimissä vai jonkin muun yhteisön tai työryhmän edustajana. Kaksi alinta kohtaa koskevat avustusten hakua. Jos olet tekemässä varaushakemusta tilaan tai alueeseen, valitse näistä ylimmäinen.

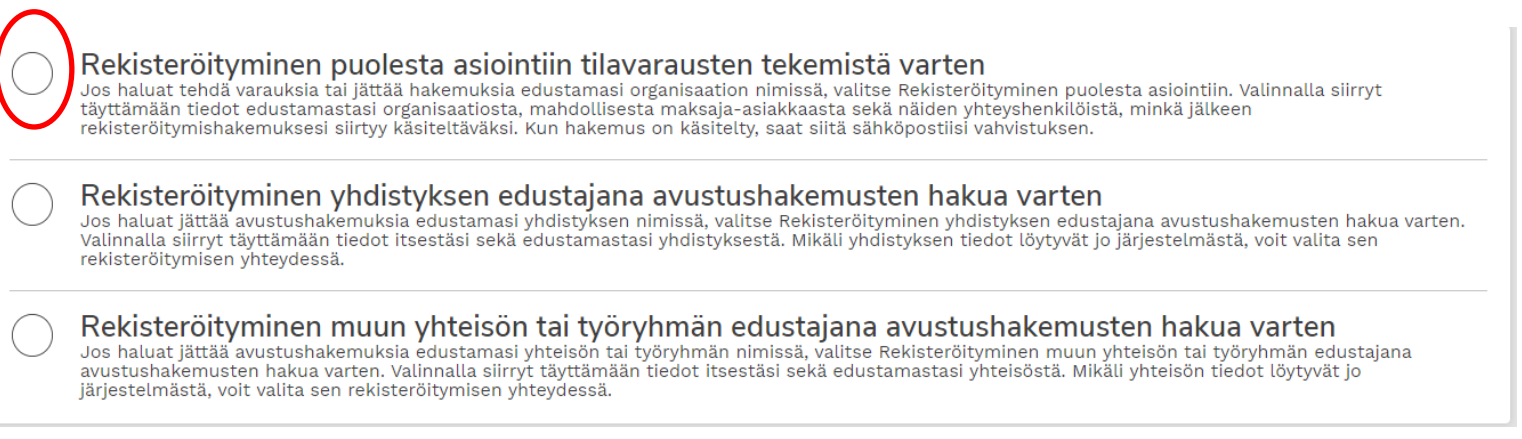

### Seuraavaksi tarkasta omat tietosi ja paina "Jatka". Huomioithan, että käyttöehdot tulee lukea ja hyväksyä, jotta "Jatka"-painike muuttuu aktiiviseksi.

#### 1. Rekisteröityminen organisaation puolesta asiointiin: Omat tiedot

Olet rekisteröitymässä organisaation puolesta asiointiin. Täytä/tarkista ensin omat tietosi. Avaa lisäohjeistus

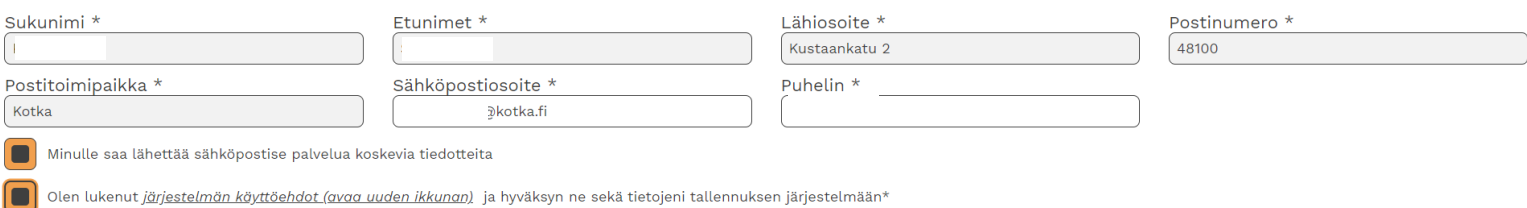

#### Keskeytä

Jatka

Seuraavaksi pääset valitsemaan yhdistyksesi/yhteisösi tai syöttämään sen tiedot, jos sitä ei löydy ennestään järjestelmästä. Jos yhdistys/yhteisö löytyy jo Timmistä, löydät sen hakemalla organisaatiosi nimellä (muista klikata Hae-painiketta). Jos nimellä haku ei tuottanut tulosta, pääset syöttämään organisaatiosi tiedot sivun alareunasta kohdasta "Etsimääni organisaatiota ei löytynyt" ja paina "Valitse".

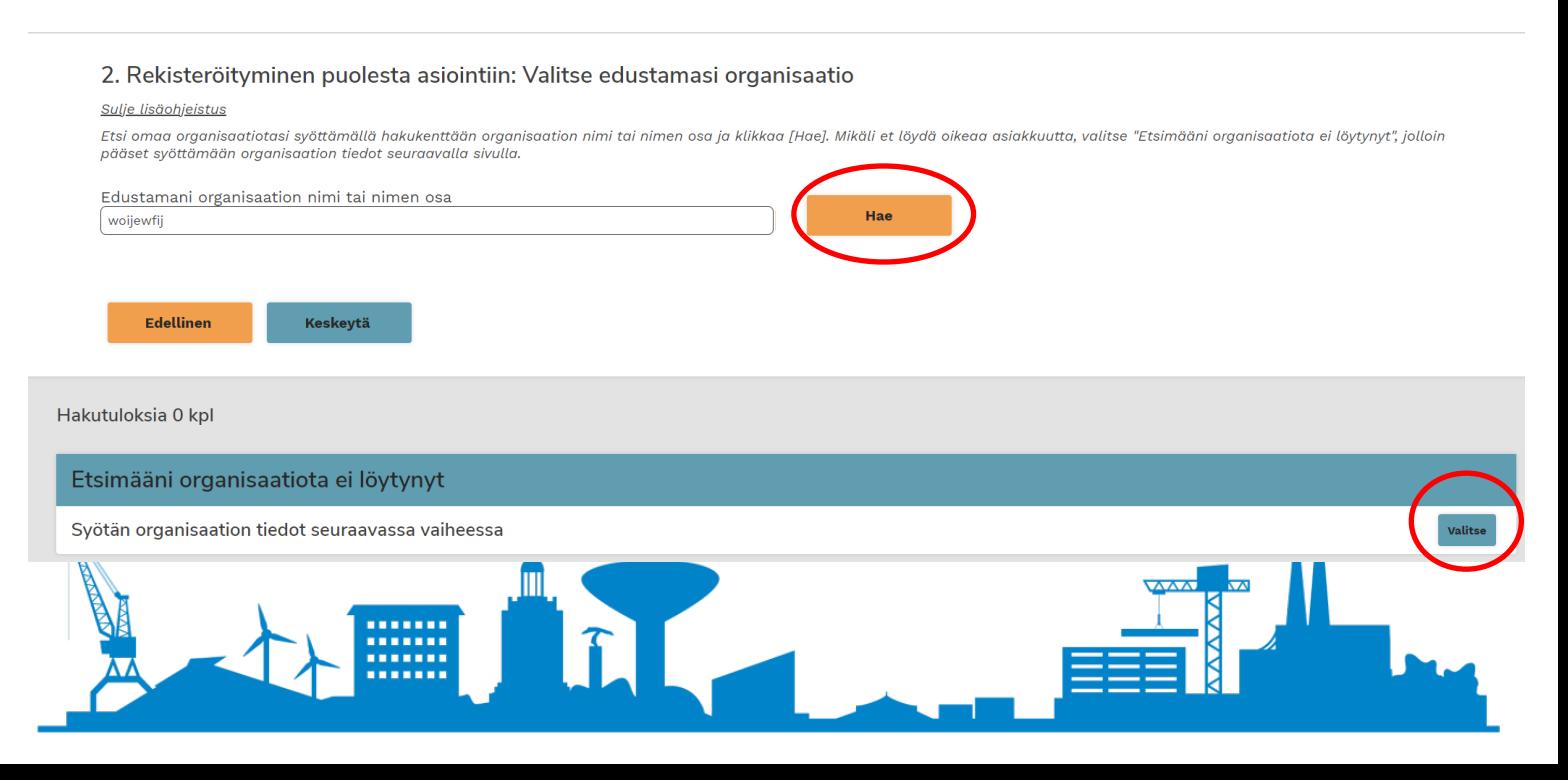

Sitten tarkasta antamasi tiedot ja paina "Vahvista" ja saat sähköpostiisi viestin hakemuksen vastaanottamisesta. Hakemus käsitellään arkipäivisin klo 9-15. Voit asioida yhdistyksen/järjestön nimissä saatuasi vahvistuksen hyväksymisestä antamaasi sähköpostiin.

Lopuksi käy vielä valitsemassa äsken luotu asiakasrooli palaamalla etusivulle ja valitsemalla ensin "Vaihda asiakasrooli" ja sitten oikealta valitse äsken luotu asiakasrooli.

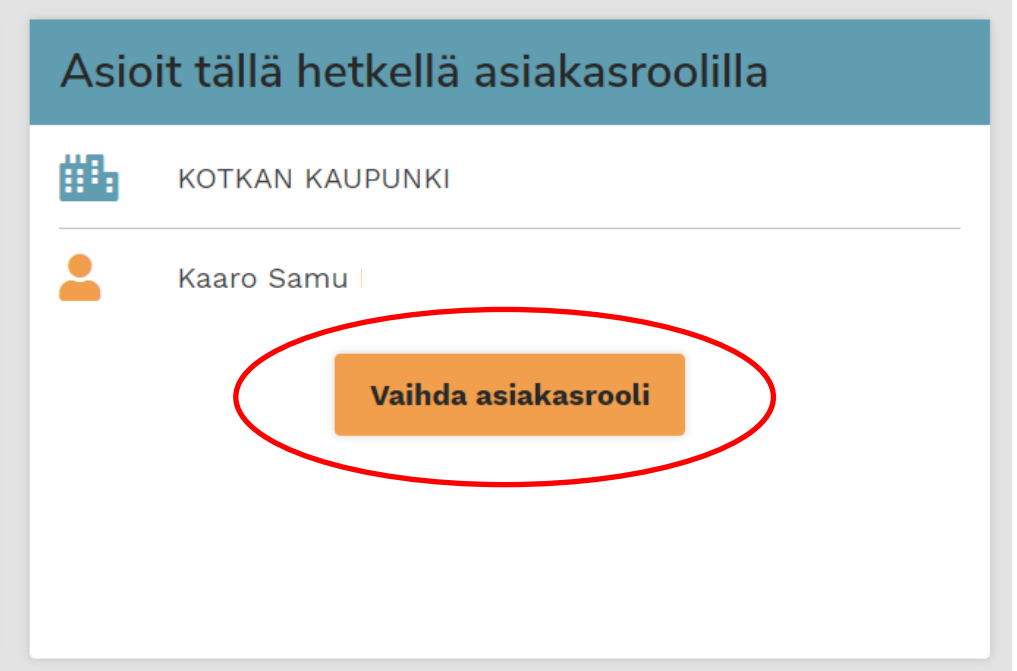

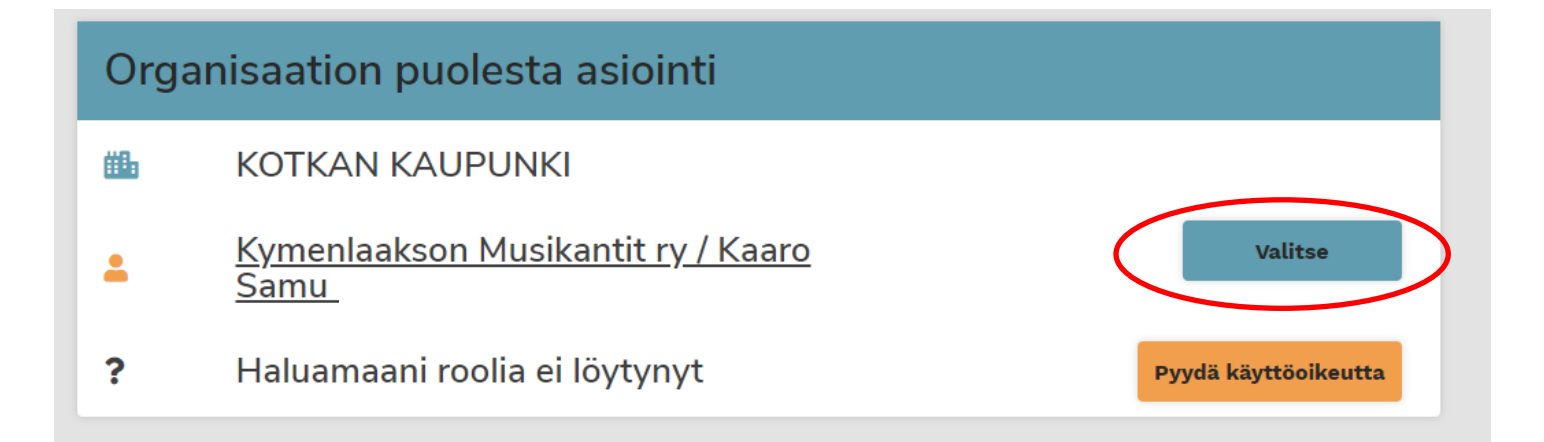

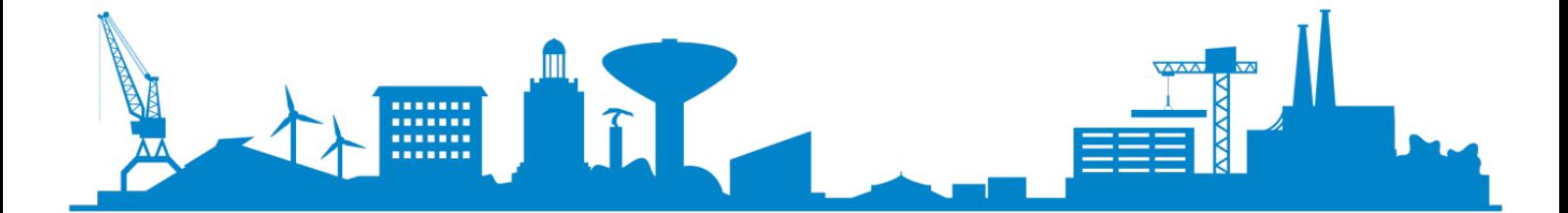

### <span id="page-6-0"></span>**3. VARAUSHAKEMUKSEN TEKEMINEN**

Valitse etusivulta sivun ylälaidasta joko "Varauskalenteri" tai "Varaa tiloja". Alla ohje varauskalenterin käyttöön.

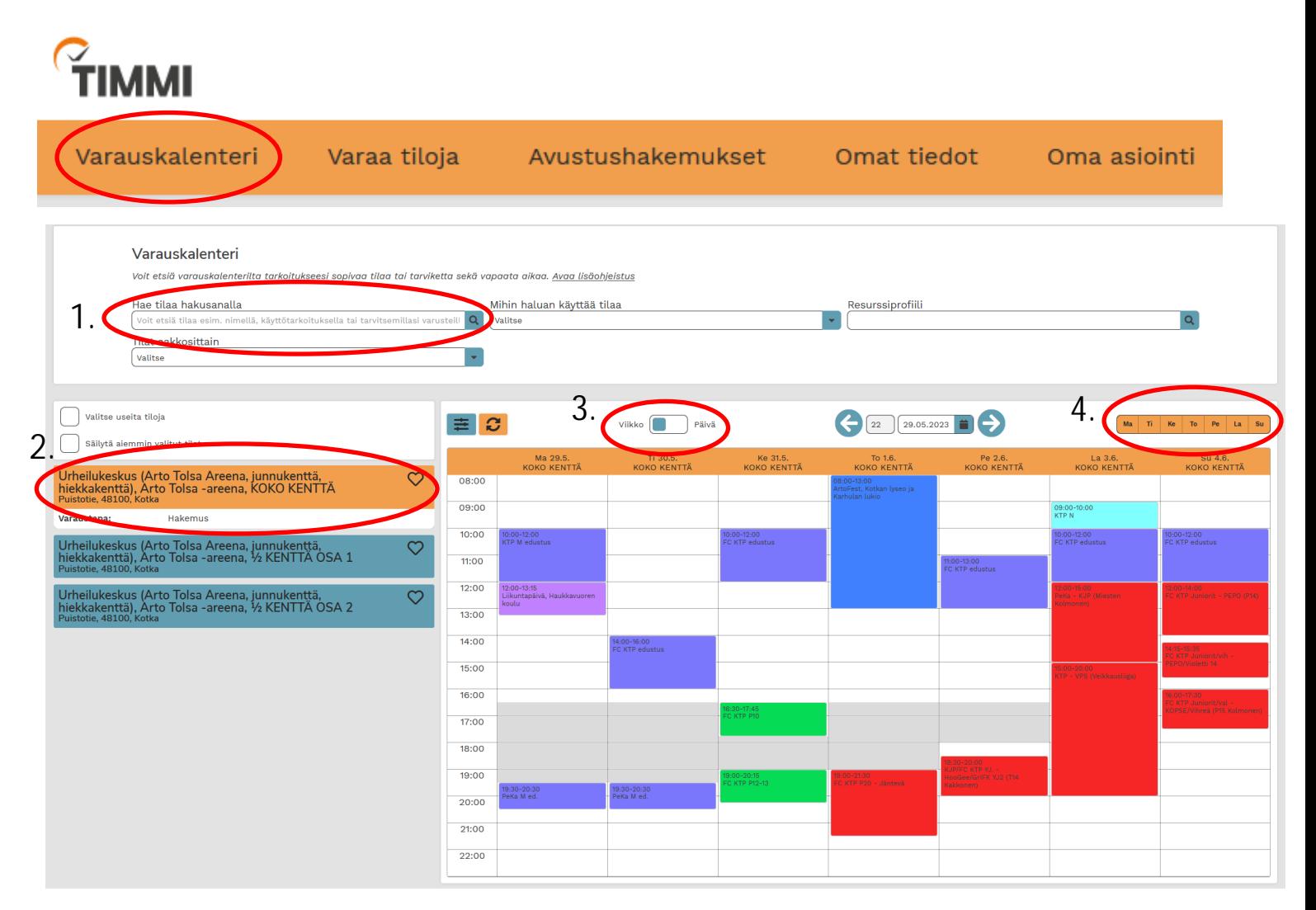

Etsi haluamasi tila ja päivitä varauskalenteri.

Kuva:

Esimerkkikuvassa on valittu Urheilukeskus "Hae tilaa hakusanalla" -valintalaatikosta (1). Sen jälkeen on klikattu haluttu tila aktiiviseksi vasemmalta valikosta (2). Varauskalenteriin on valittu viikkonäkymä (3) ja valittu kaikki viikonpäivät (4).

Selaa kalenteria nähdäksesi vapaat ajat (valkoinen kenttä on vapaata aikaa). Klikkaa vapaata aikaa kerran hiiren vasemmalla näppäimellä päästäksesi tekemään varaushakemuksen. Voit klikata suoraan haluamaasi päivää tai aikaa, mutta se ei ole välttämätöntä. Päiviä ja aikaa pääsee muokkaamaan seuraavalla näytöllä.

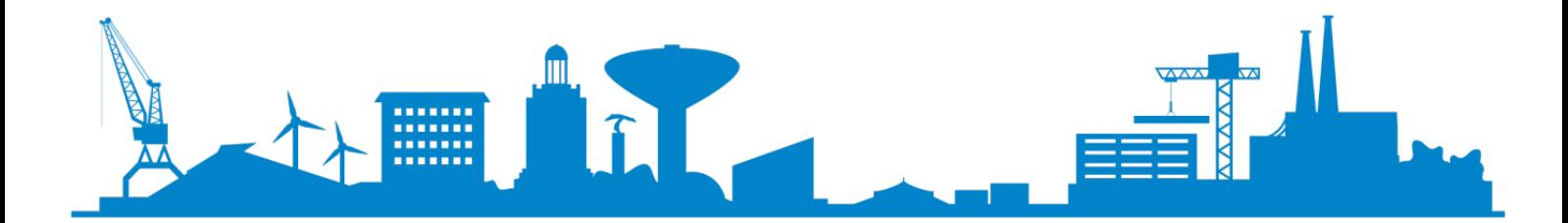

#### Klikkauksen jälkeen avautuu seuraava näyttö:

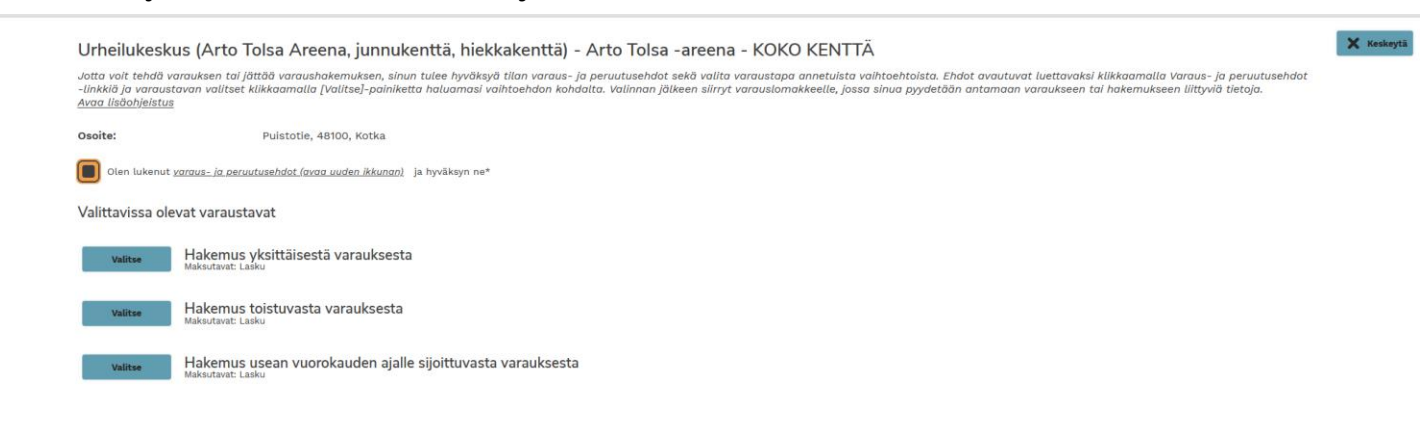

Sinun täytyy hyväksyä varaus- ja peruutusehdot, jonka jälkeen kolme valintapainiketta muuttuvat aktiivisiksi. Valitse niistä haluamasi.

**Hakemus yksittäisestä varauksesta**

Kerran saman vuorokauden aikana tapahtuva varaus esim. otteluvaraus.

**Hakemus toistuvasta varauksesta**

Toistuva vakiovuoro esim. harjoitukset joka perjantaina klo 17-18 ajalle 1.6.-31.10.

**Hakemus usean vuorokauden ajalle sijoittuvasta varauksesta** Tätä käytetään esim. varattaessa leirialueita viikonlopun ajaksi, jolloin myös tilassa yövytään tai Ruonalan halliin varataan usean päivän kestävä turnaus ilman yöpymistä.

Seuraavalta sivulta löydät tarkemmat ohjeet kaikkien kolmen varaushakemustyypin tekemiseen.

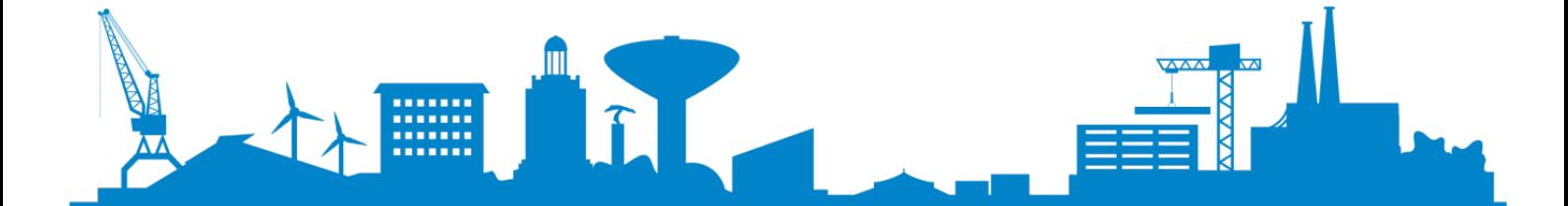

### **3.1. Hakemus yksittäisestä varauksesta**

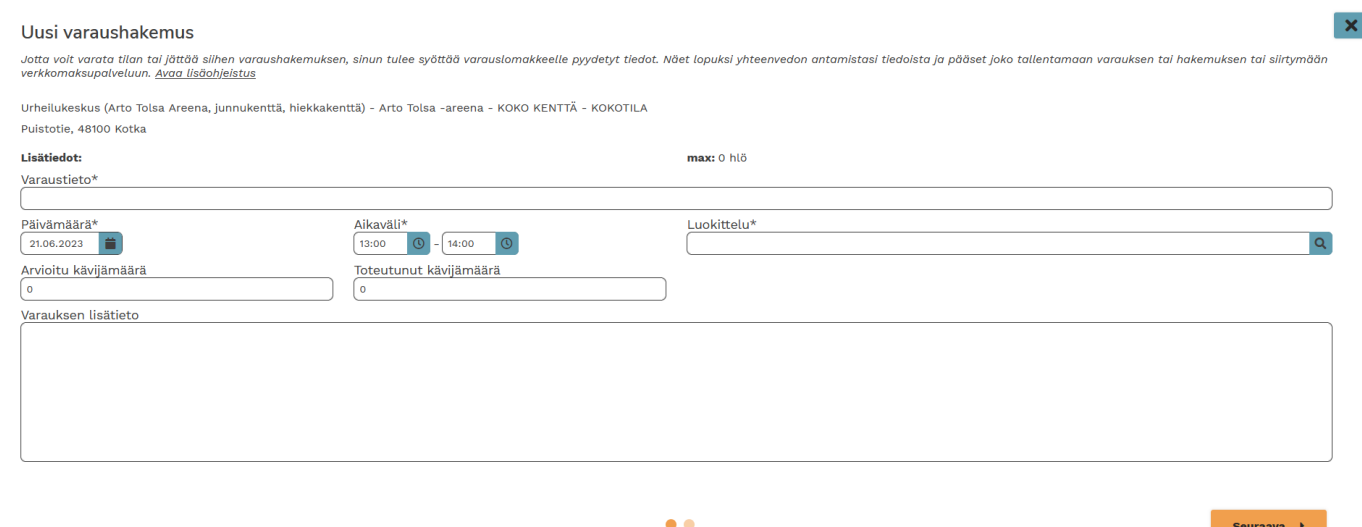

Kirjoita varaustietokenttään mikä varaus on kyseessä esim. "FC KTP - Reipas P8 piirisarjapeli". Valitse päivämäärä ja kirjoita alku- ja loppuaika varaukselle sekä valitse luokittelu. Kävijämääristä täytä "Arvioitu kävijämäärä" -kohta. Varauksen lisätieto -kenttään voit kirjoittaa tekstiä vapaamuotoisesti. Lopuksi klikkaa "Seuraava".

Tarkista antamasi tiedot ja klikkaa "Luo hakemus" jättääksesi varaushakemuksen tai palaa edelliselle näytölle muuttaaksesi tietoja.

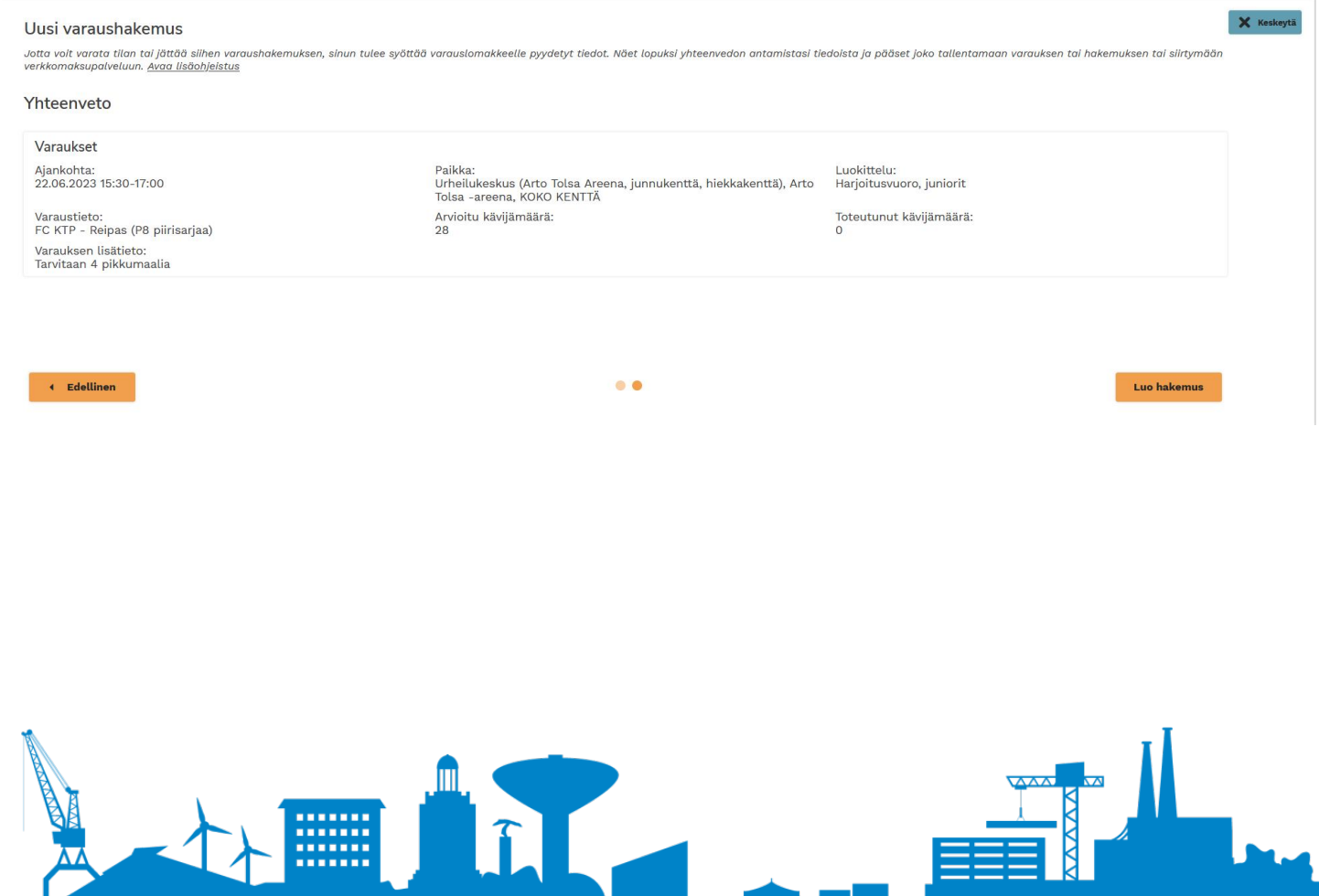

### **3.2. Hakemus toistuvasta varauksesta**

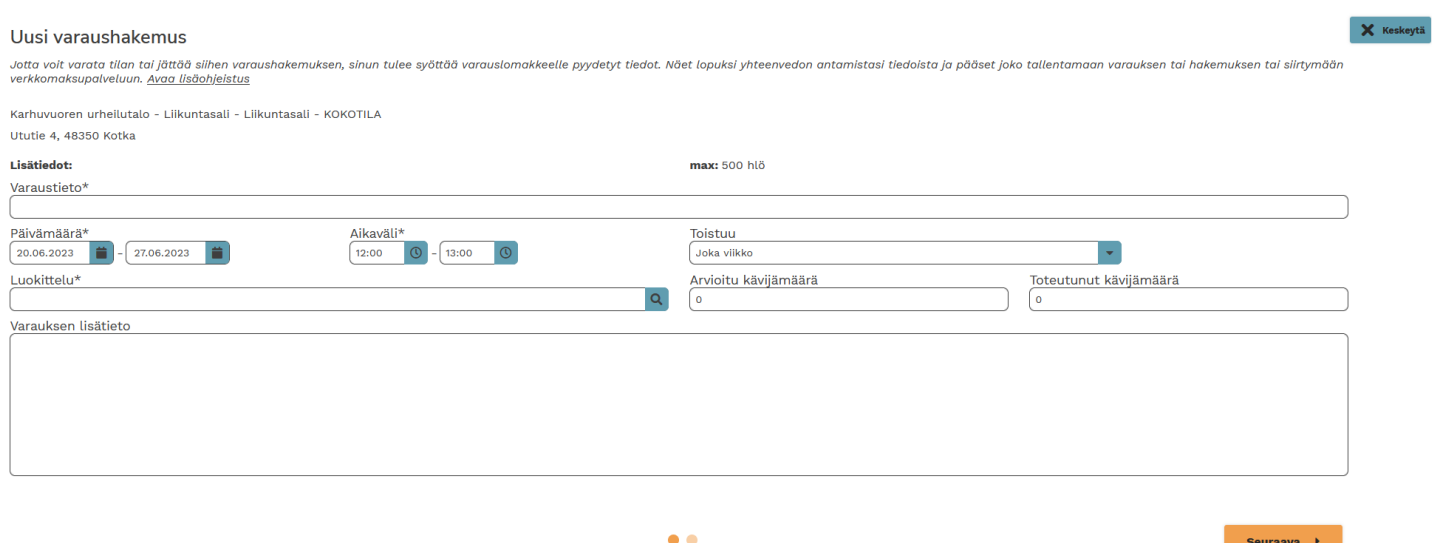

Kirjoita varaustietokenttään mikä varaus on kyseessä esim. "KTP P17 harjoitusvuoro". Valitse päivämääräväli varaukselle esim. 1.6.-31.8.2023 ja kirjoita alku- ja loppuaika sekä valitse varauksen toistuvuus (vakiona "Joka viikko"). Valitse luokittelu. Kävijämääristä täytä "arvioitu kävijämäärä" -kohta. Varauksen lisätieto -kenttään voit kirjoittaa tekstiä vapaamuotoisesti. Lopuksi klikkaa "Seuraava".

Tarkista antamasi tiedot ja klikkaa "Luo hakemus" jättääksesi varaushakemuksen tai palaa edelliselle näytölle muuttaaksesi tietoja.

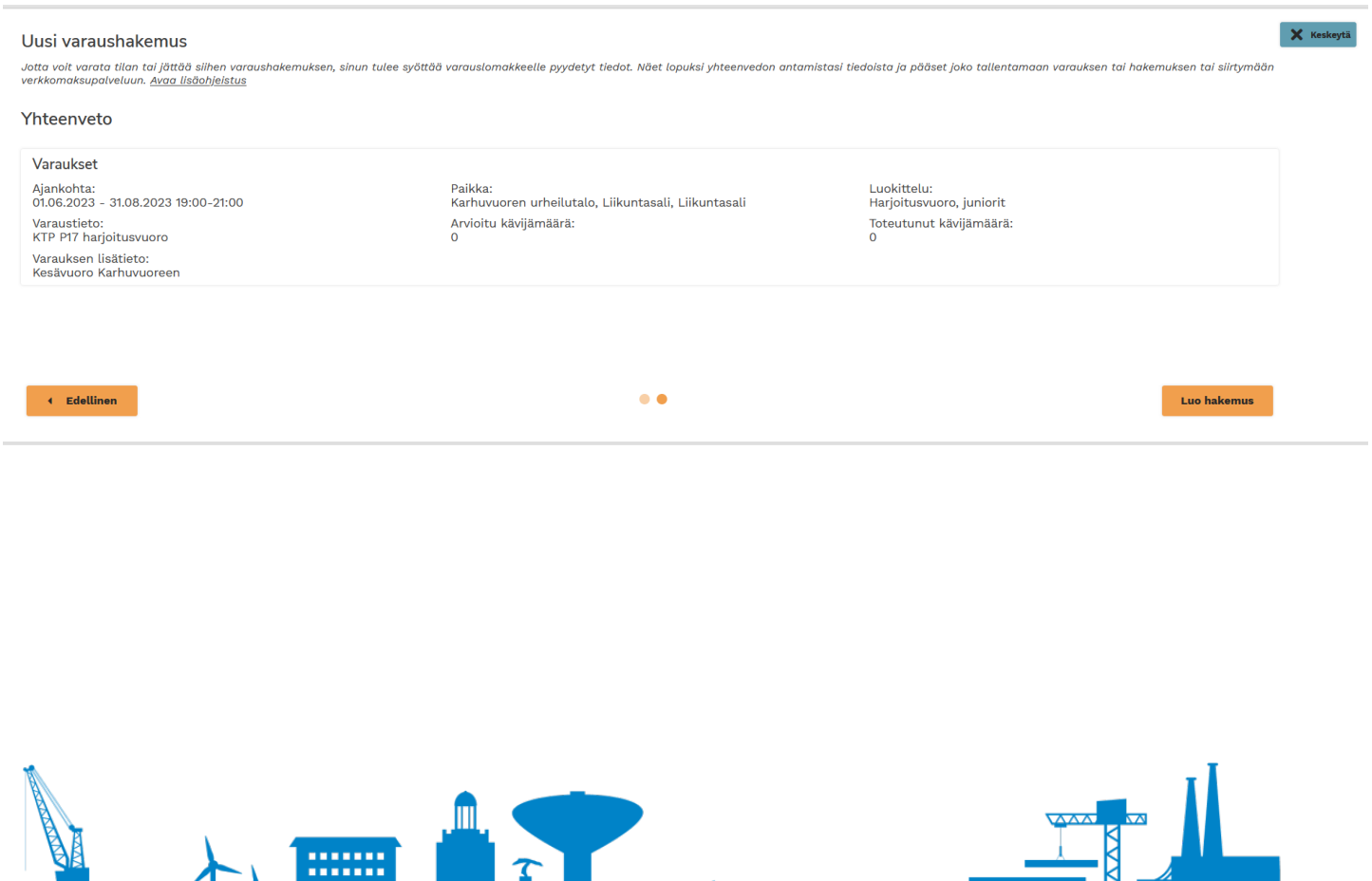

▊▊▊▐▓

#### **3.3. Hakemus usean vuorokauden ajalle sijoittuvasta varauksesta**

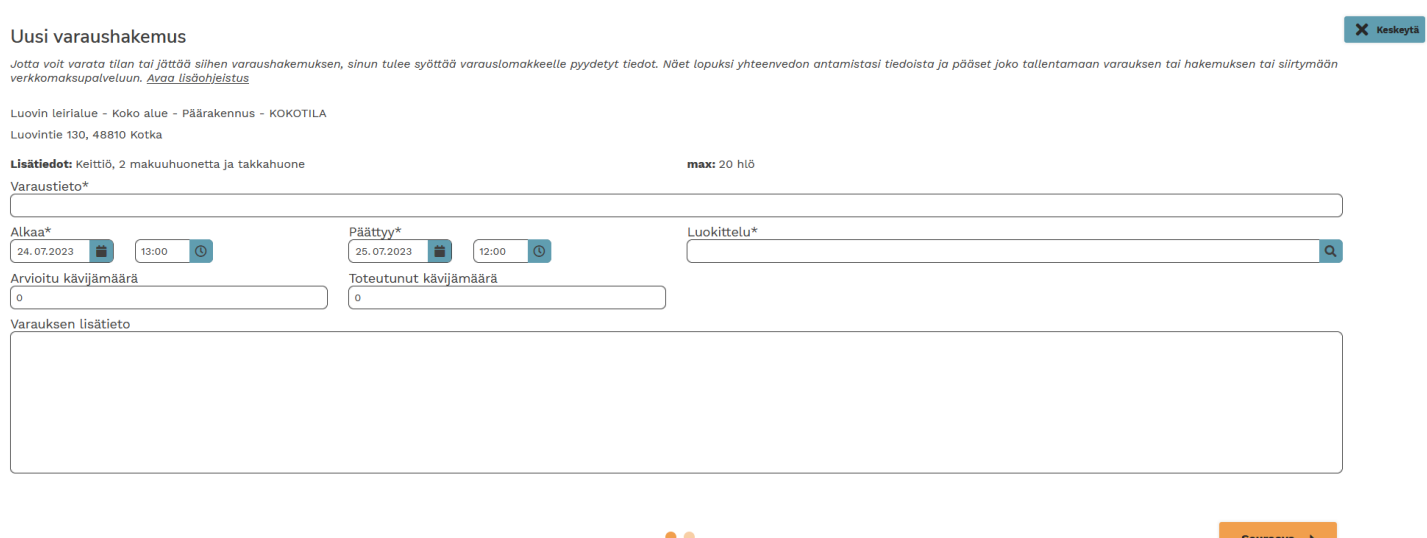

Kirjoita varaustietokenttään mikä varaus on kyseessä esim. "Nuorisotoimen leiri". Jos varaat tilaa yksityishenkilönä voit kirjoittaa varaustieto-kenttään vain "Varaus" ja antaa tarkemmat tiedot varauksen luonteesta esim. "syntymäpäivät" varauksen lisätieto -kenttään. Varaustieto näkyy kaikille tilan kalenteria selaaville.

Valitse varauksen alkamispäivä ja -kellonaika sekä päättymispäivä ja -kellonaika. Seuraavaksi valitse luokittelu esim. "yksityistilaisuus". Kävijämääristä täytä "arvioitu kävijämäärä" -kohta. Varauksen lisätieto -kenttään voit kirjoittaa tekstiä vapaamuotoisesti. Lopuksi klikkaa "Seuraava".

Tarkista antamasi tiedot ja klikkaa "Luo hakemus" jättääksesi varaushakemuksen tai palaa edelliselle näytölle muuttaaksesi tietoja.

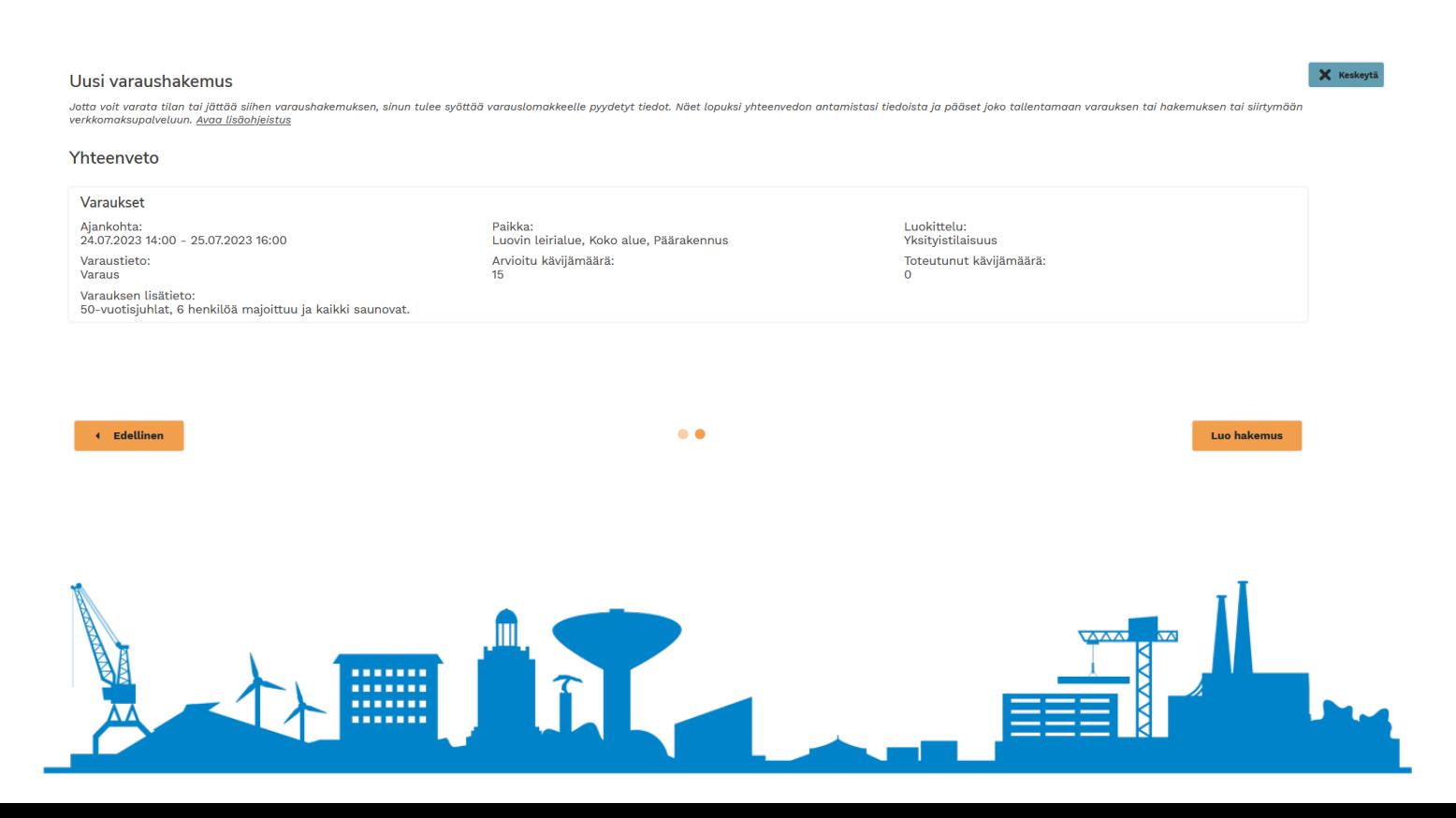

### <span id="page-11-0"></span>**4. VARAUSHAKEMUKSEN JÄTTÄMISEN JÄLKEEN**

Jätettyäsi varaushakemuksen saat siitä vahvistuksen sähköpostiisi. Kun tilaa hallinnoiva kaupungin yksikkö on käsitellyt hakemuksesi, myös siitä tulee ilmoitus sähköpostiisi (myönnetty/hylätty).

Pääset katselemaan omaa asiointihistoriaasi ylävalikon "Oma asiointi" -kohdasta.

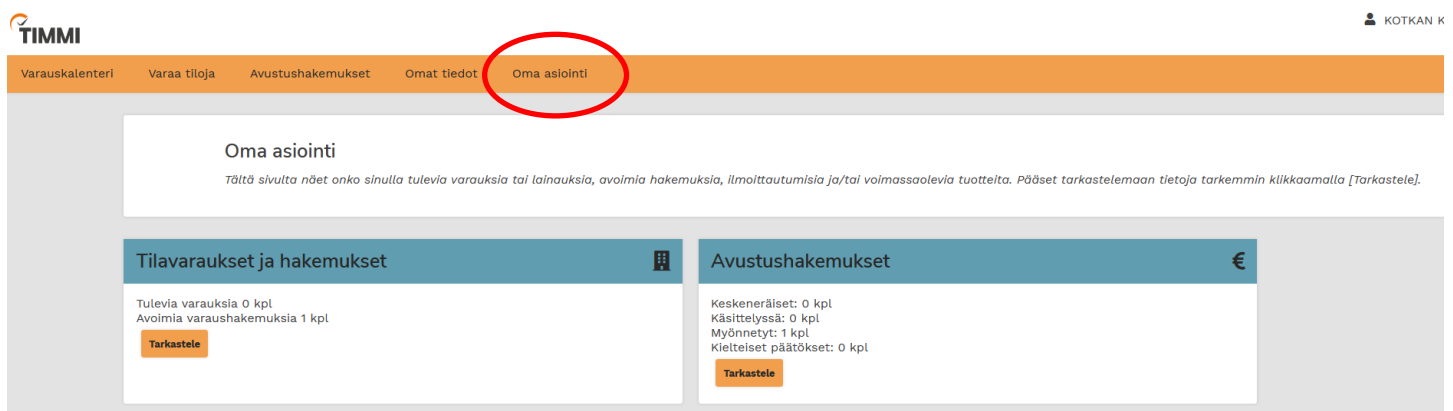

Lisätietoja ja opastusta:

[tilavaraukset@kotka.fi](mailto:tilavaraukset@kotka.fi) tai p. +358 523430

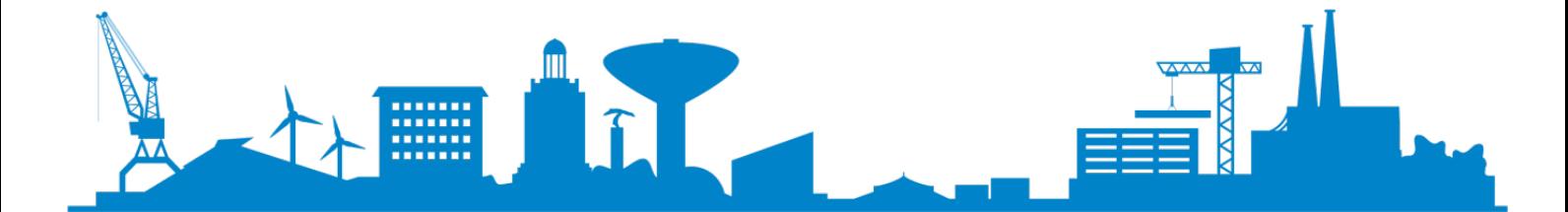